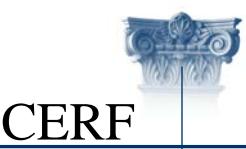

COUNTY EMPLOYEES' RETIREMENT FUND

# *CARS* **County Portal Quick Start Guide**

#### **Enrolling a New Employee**

This section describes how to enter demographic and employment information for a new employee. *Enrollment information should be submitted within 15 days of hire*.

- 1. Under Forms, select Enrollment
- 2. Enter SSN
- 3. Click New
- 4. Enter Employee Information
- 5. Click Save
- 6. Under the Required Attachments grid, select method for sending attachments
- 7. If Electronic, browse to the attachment and click Attach
- 8. Click Submit
- 9. Download a PDF for your records

An enrollment form will not be posted in CARS until the enrollment form is submitted through CARS and the ID, birth certificate, or driver's license is received by CERF via fax, mail, or CARS submission.

## **Employment Change**

This section describes how to submit changes in employment, employee information, leaves of absence, seasonal notices, and terminated nonvested forms.

- 1. Under Forms, select Employment Change
- 2. Select the change you want to process
- 3. Enter SSN and click Next
- 4. Make the appropriate changes
- 5. Click Next
- 6. Download a PDF for your records
- 7. Click Finish
- 8. Click OK to return to Dashboard Maintenance

A Participant Information change is completed for phone, address, email, name, or marital status change. A marital status change must include a copy of the divorce decree or marriage certificate. Please ensure Form 1A or Form 8, as applicable, are updated and submitted via fax, mail, or the CARS Upload Supplemental Files feature.

An Employment Information change is completed when a participant changes from full time to part time, part time to full time, part time to seasonal, or transfers departments.

An Employment Leave change is completed for medical, military, and other types of leaves of absence. A copy of the county's medical leave policy must be submitted to CERF.

Termination non-vested forms should be submitted within 15 days of termination.

## **Employment Change Lookup**

You can search for forms that are open, expired, submitted to CERF, completed or voided.

- 1. Under Forms, select Employment Change Lookup
- 2. Input appropriate search criteria
- 3. Select Search

Forms listed under Expired Forms, Submitted Forms, Completed Forms, or Voided Forms cannot be changed. Forms listed under Open Forms can be changed, submitted, or voided. Should you need to void a form, place a check mark in the box next to the record and select Void Form.

#### **Salary Verifications**

An Initial Salary Verification should be completed by the county for any participant terminating vested who was employed prior to January 1, 2003, or did not pay contributions.

- 1. Under Forms, select Salary Verification
- 2. Enter SSN
- 3. Click New
- 4. Complete fields with appropriate gross salary, hours, and contributions
- 5. Delete any years that do not need to be completed
- 6. Click Save
- 7. Click Submit
- 8. Click Print Salary Verification to keep a copy for your records

A Final Salary Verification is initiated by CERF Accounts Staff for all terminated vested employees after the final paycheck is paid to the participant that includes his/her termination date.

- 1. Under Forms, select Salary Verification
- 2. Enter SSN
- 3. Click Search
- 4. Open the form by checking the box next to the form and clicking "open"
- 5. Complete fields with appropriate gross salary, employee and county contributions, and attributable pay
- 6. Click Save
- 7. Click Submit

Attributable pay is a payout paid in the current year but earned in any prior year(s). If a participant did not have attributable pay, \$0 must be entered in that box. It cannot be left empty.

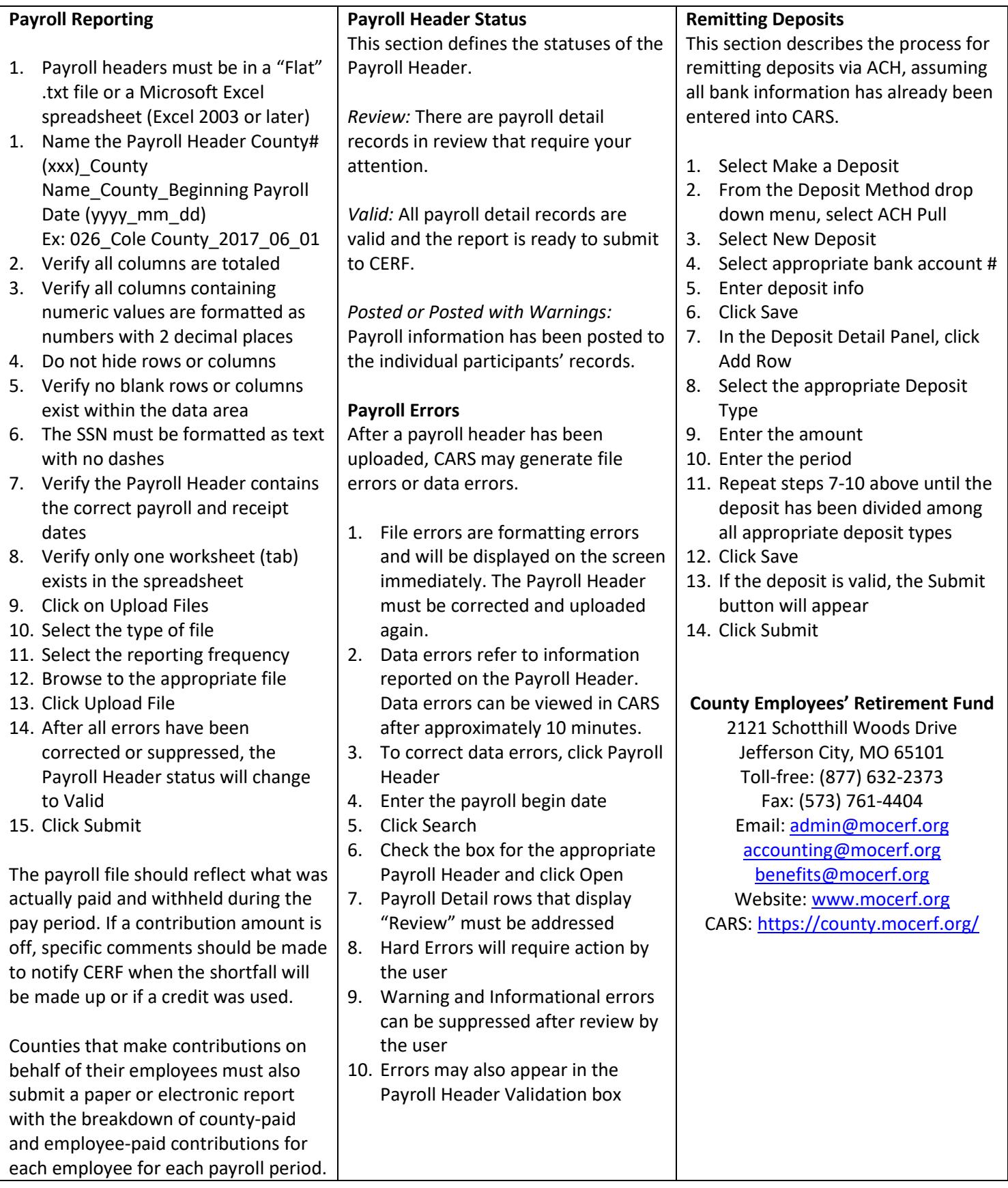